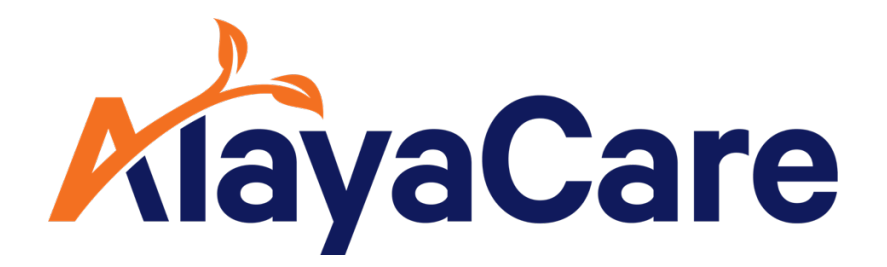

# **Formulaires obligatoires Guide de l'utilisateur**

**Octobre 2023**

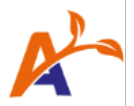

## **Table des matières :**

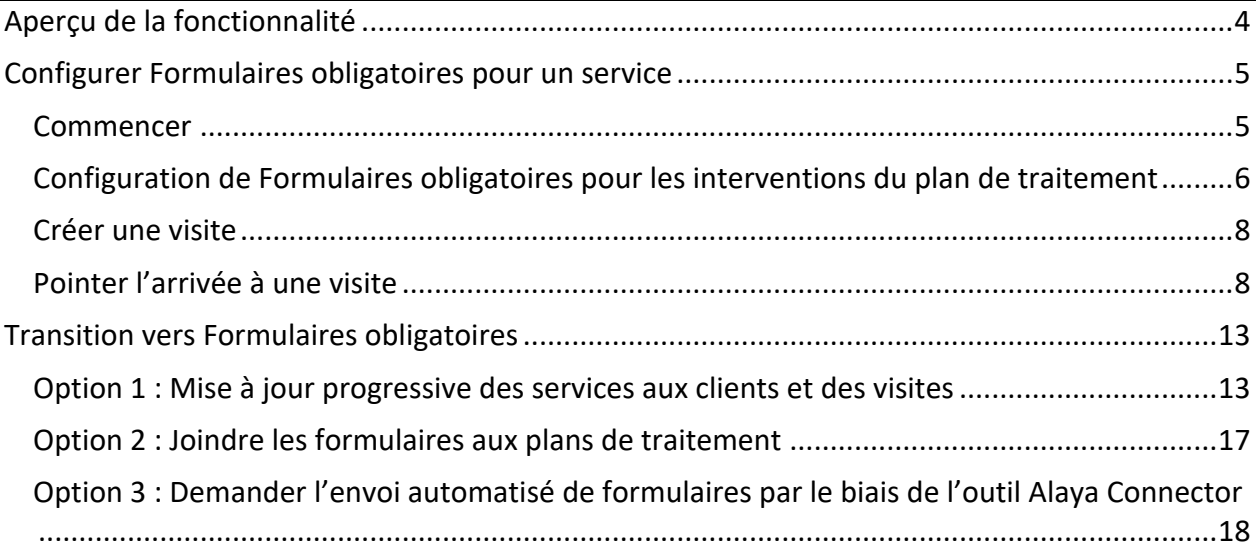

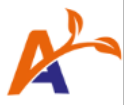

### Tous droits réservés © 2023 AlayaCare, inc.

Ce document et toute autre documentation technique mise à disposition par AlayaCare sont protégés par les droits d'auteur d'Alaya Care, inc, une société canadienne (« AlayaCare »).

Les informations contenues dans ce document peuvent être modifiées sans préavis et ne constituent pas un engagement de la part d'AlayaCare, à moins qu'un tel engagement ne fasse l'objet d'un accord écrit entre AlayaCare et son client ou partenaire, auquel cas les termes de cet accord écrit prévaudront sur ceux du présent document. AlayaCare a fait tous les efforts raisonnables pour assurer l'exactitude et l'exhaustivité des informations contenues dans ce document et n'accepte aucune responsabilité pour les erreurs ou omissions contenues dans ce document.

Aucune partie de ce document ou d'autres guides, manuels ou autres informations d'AlayaCare ne peut être reproduite ou transmise sous quelque forme ou par quelque moyen que ce soit, électronique ou mécanique, y compris la photocopie, l'enregistrement ou les systèmes de stockage et de récupération de l'information, à des fins autres que l'usage personnel de l'acheteur, sans le consentement écrit préalable d'AlayaCare.

Veuillez noter que les images figurant dans ce guide de l'utilisateur ne sont actuellement disponibles qu'en anglais et qu'elles le seront bientôt en français. Merci de votre compréhension.

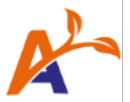

# <span id="page-3-0"></span>Aperçu de la fonctionnalité

La fonctionnalité « Formulaires obligatoires » vient étoffer le flux de travail de base d'une organisation pour l'achèvement des visites, permettant de satisfaire à l'exigence de remplir des formulaires en amont du processus de vérification des visites. Plus simplement, elle permet aux agences d'exiger qu'un formulaire spécifique soit rempli pour un service donné.

Voici les principaux avantages de cette fonctionnalité :

- Permettre aux agences de configurer les formulaires comme étant « obligatoires » ou « autres », au niveau du service au patient, de la visite ou de l'intervention du plan de traitement
- Aider les gestionnaires de soins à identifier clairement les interventions obligatoires du plan de traitement
- Éliminer les problèmes de conformité grâce à une soumission plus rapide des formulaires obligatoires et à une diminution des suivis administratifs
- Guider le personnel soignant en temps réel pour qu'il soumette les formulaires obligatoires
- Mécanisme de validation qui garantit que tous les formulaires obligatoires sont soumis et remplis avant que le soignant ne pointe le départ d'une visite
- Offrir une meilleure visibilité du plan de traitement de chaque patient, et donc un meilleur contrôle des formulaires nécessaires, ce qui entraîne une amélioration des soins
- Possibilité de déroger individuellement ou collectivement à la nécessité de soumettre un formulaire obligatoire lors d'une visite à l'aide d'un commentaire, semblable au comportement actuel relatif aux interventions liées aux plans de traitement dans le cadre des visites
- On peut accorder des autorisations pour certaines tâches liées à l'utilisation de Formulaires obligatoires aux rôles appropriés au sein de l'agence

<span id="page-3-1"></span>Attention, dans la mesure où nous continuons à apporter des améliorations à cette fonctionnalité, ce guide de l'utilisateur est susceptible d'être mis à jour de temps à autre.

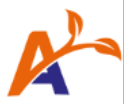

# Configurer Formulaires obligatoires pour un service

#### <span id="page-4-0"></span>Commencer

Attention, vous devez activer le commutateur de fonctionnalité « Formulaires obligatoires » dans vos paramètres.

Dans la fenêtre contextuelle de création d'un service client, utilisez la sélection multiple « Formulaires - Obligatoire » pour joindre les formulaires obligatoires à une visite. Le ou les formulaires seront transférés dans leurs catégories respectives lors de la création d'une visite pour ce service. Pour tous les autres formulaires ne nécessitant pas d'être soumis pour pointer le départ, il convient de les joindre en tant que « Formulaire – Autre ».

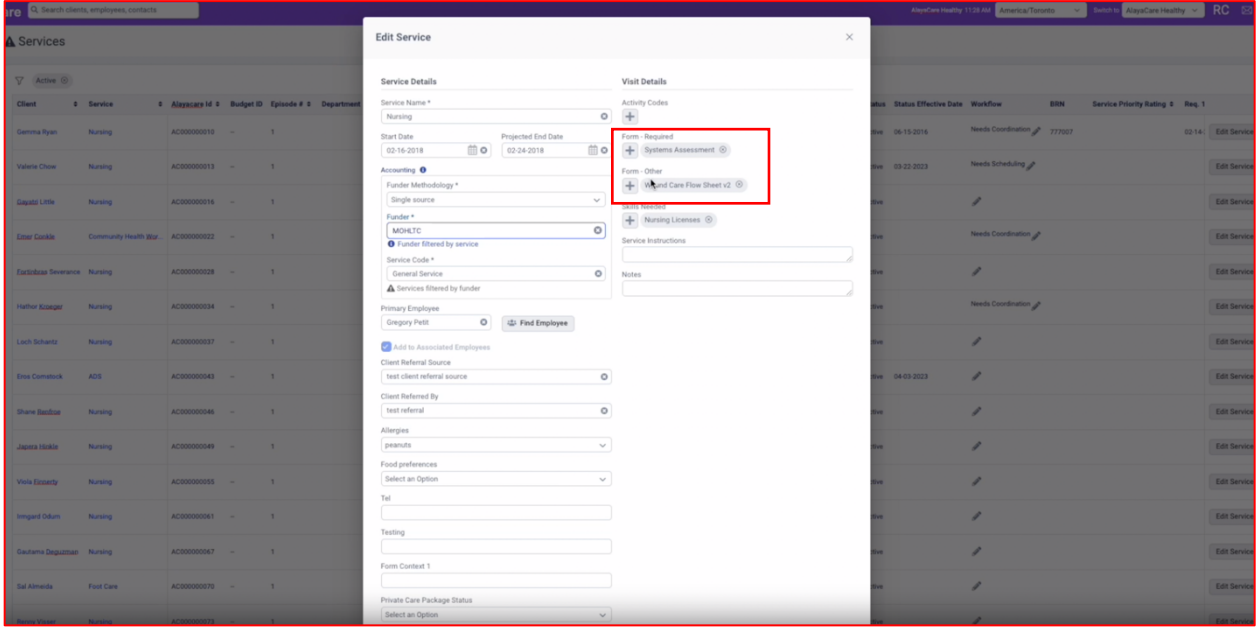

Veuillez noter que chaque formulaire ne peut être classé que dans une seule des catégories disponibles. Plus précisément, **un formulaire ne peut pas être à la fois « Obligatoire » et « Autre »**. Tous les formulaires précédemment joints au service *avant la mise en place de Formulaires obligatoires* seront classés dans la catégorie "Formulaires - Autres".

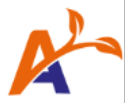

<span id="page-5-0"></span>Configuration de Formulaires obligatoires pour les interventions du plan de traitement

Les formulaires joints aux interventions du plan de traitement, au service et à la visite relèvent désormais tous de la même liste de formulaires pour la visite.

1. Définir le comportement par défaut des interventions liées à un formulaire.

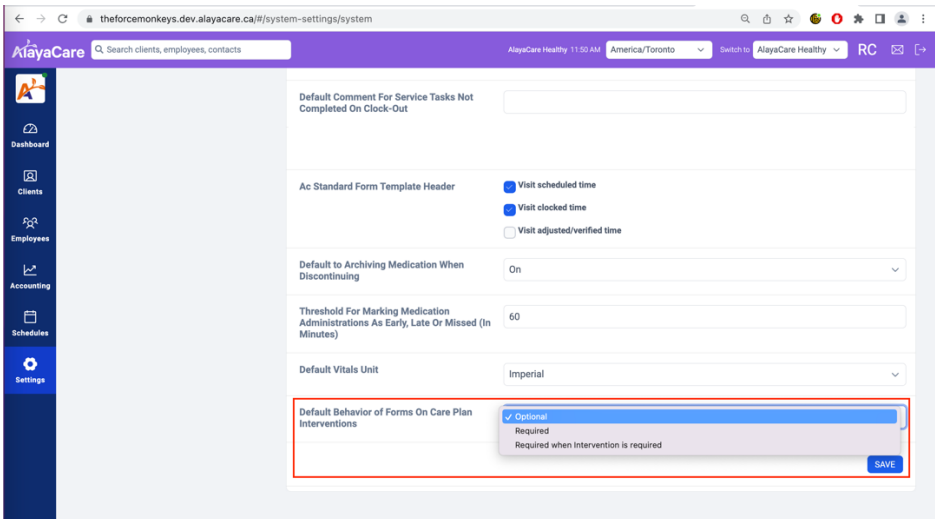

Sélectionnez ensuite la valeur par défaut des interventions liées à un formulaire adaptée à votre entreprise :

- **Autre** Par défaut, tous les formulaires liés aux visites par le biais d'interventions dans le plan de traitement seront classés dans la liste « Formulaires autres ».
- **Obligatoire** Tous les formulaires liés à des visites par le biais d'interventions dans le cadre du plan de traitement figureront par défaut dans la liste des « Formulaires obligatoires ».
- **Obligatoire lorsque l'intervention est nécessaire** Les formulaires liés à des visites par le biais d'interventions du plan de traitement respectent par défaut le paramètre d'exigence de l'intervention proprement dite. Par exemple, lorsque le paramètre « Obligatoire pour compléter la visite » est activé pour l'intervention individuelle, le formulaire associé figurera dans la liste des " Formulaires obligatoires " de la visite. Si le paramètre « Obligatoire pour compléter la visite » est désactivé pour l'intervention, le formulaire associé figurera dans la liste des « Formulaires autres » de la visite.

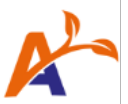

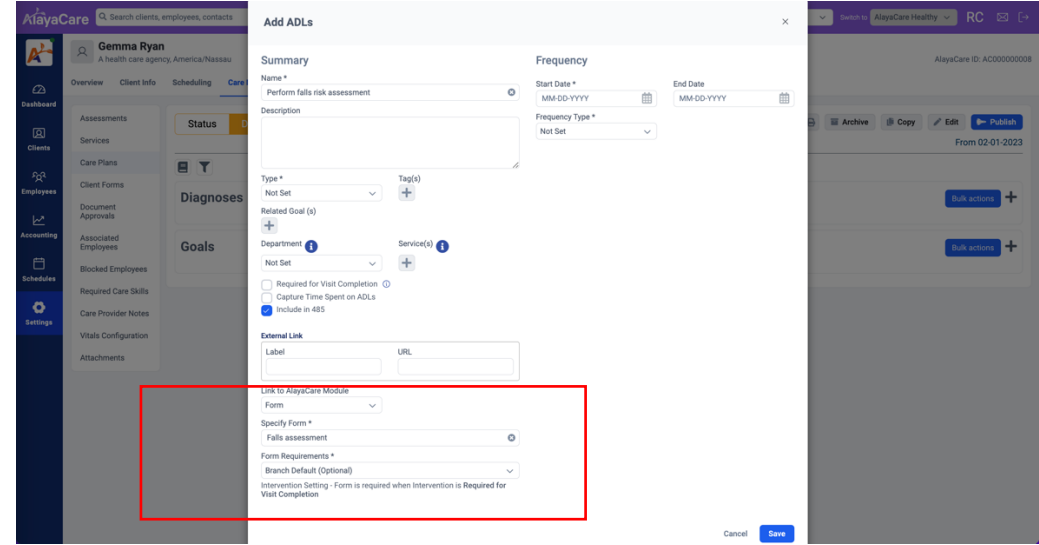

2. Configurer les interventions du plan de traitement du patient.

Dans l'exemple ci-dessus, le paramètre par défaut pour les interventions liées au formulaire est défini comme « Obligatoire lorsque l'intervention est nécessaire à l'achèvement de la visite ». Puisque le paramètre « Obligatoire pour l'achèvement de la visite » de l'intervention n'est pas coché, le formulaire « Chute - Évaluation » figurera dans la liste « Formulaires autres » d'une visite.

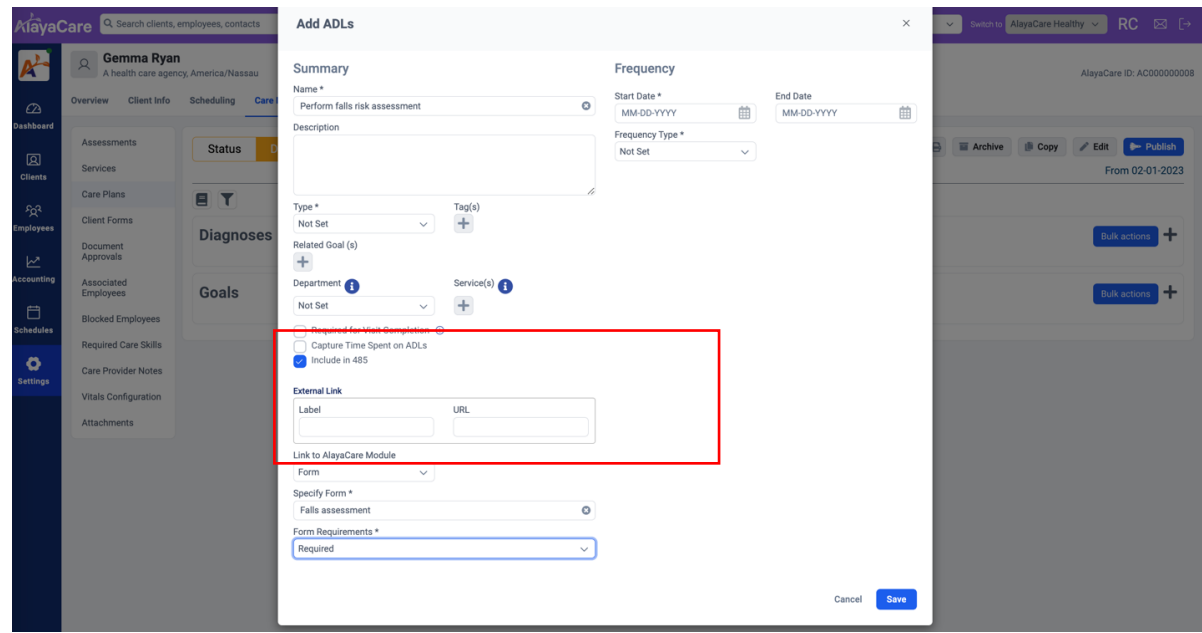

Le cas échéant, le comportement par défaut en matière d'exigences de formulaire peut être modifié pour chaque intervention. Dans l'exemple ci-dessus, le formulaire « Chute - Évaluation » peut être défini comme « Obligatoire », de sorte que ledit formulaire puisse figurer dans la liste « Formulaires obligatoires », même si l'intervention n'est pas nécessaire à l'achèvement de la visite.

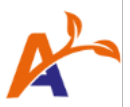

## <span id="page-7-0"></span>Créer une visite

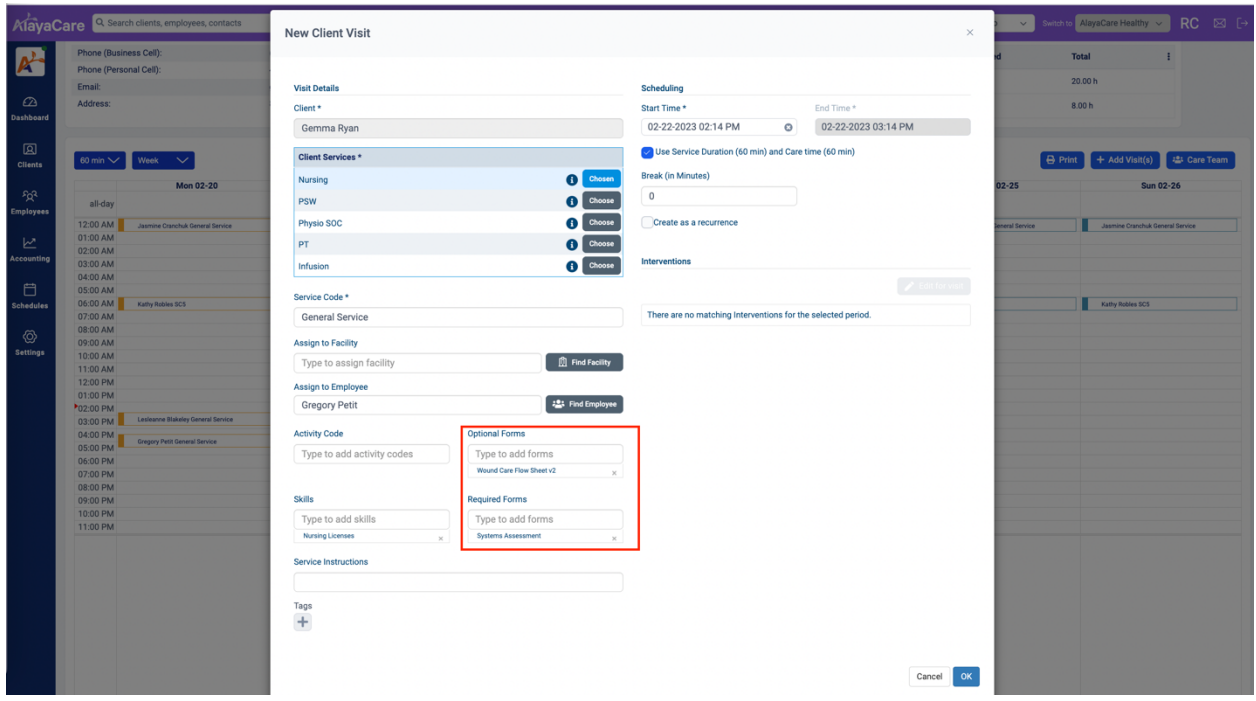

Les formulaires autres et obligatoires peuvent également être modifiés en fonction de la visite.

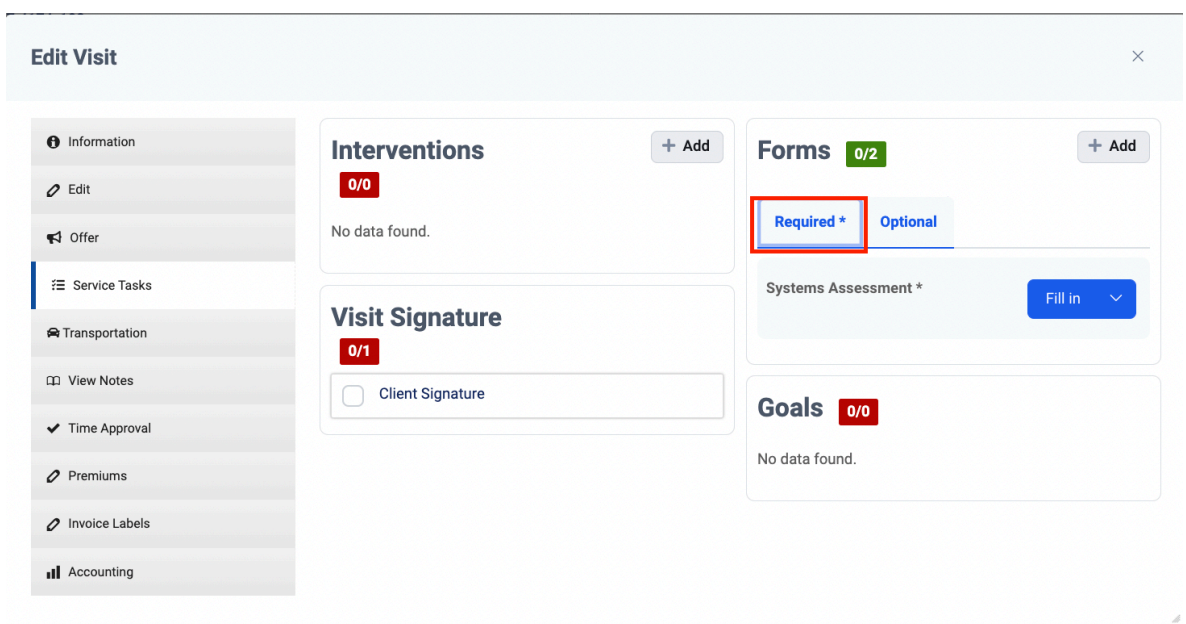

## <span id="page-7-1"></span>Pointer l'arrivée à une visite

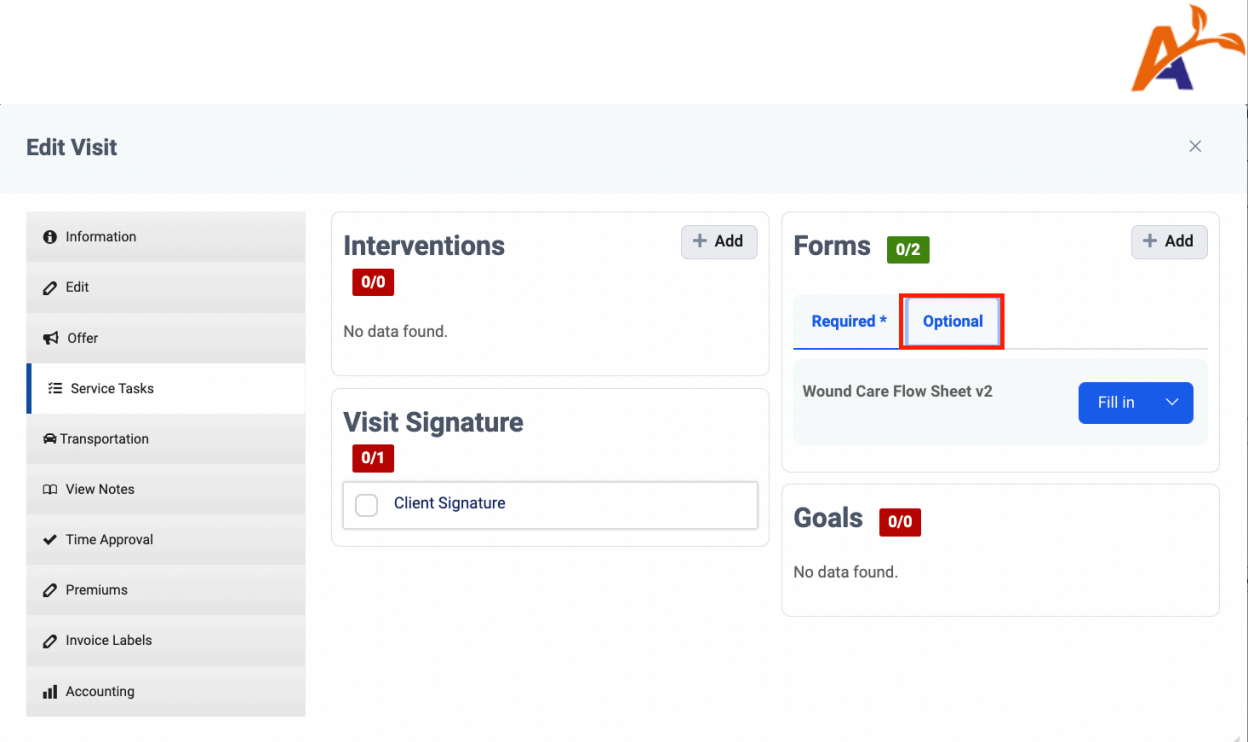

Les formulaires sont désormais classés dans les catégories « Obligatoire » et « Autre ». Cliquez sur chaque onglet pour passer d'une liste de formulaires à l'autre.

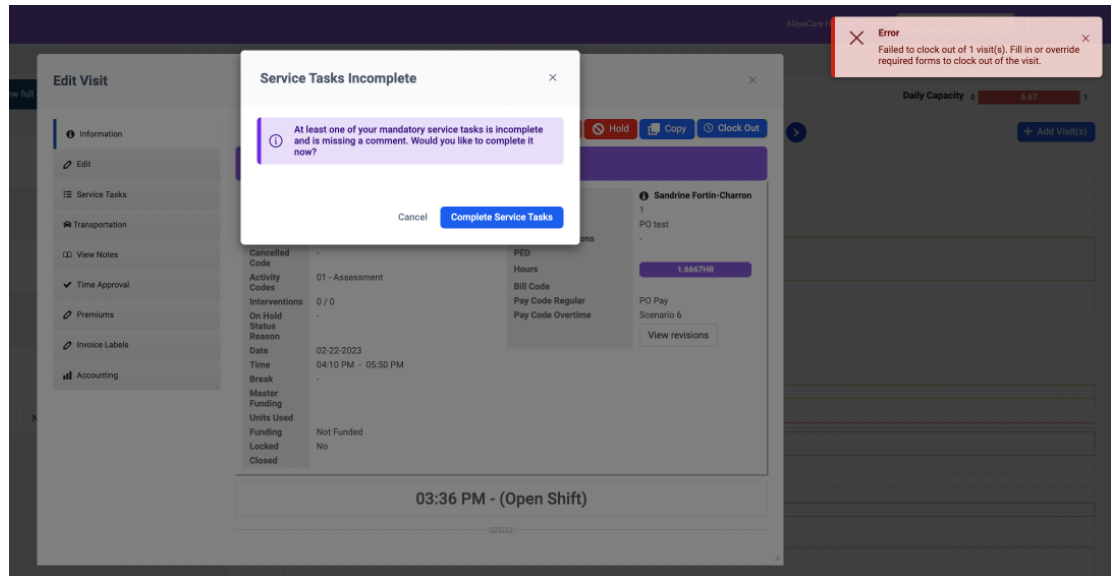

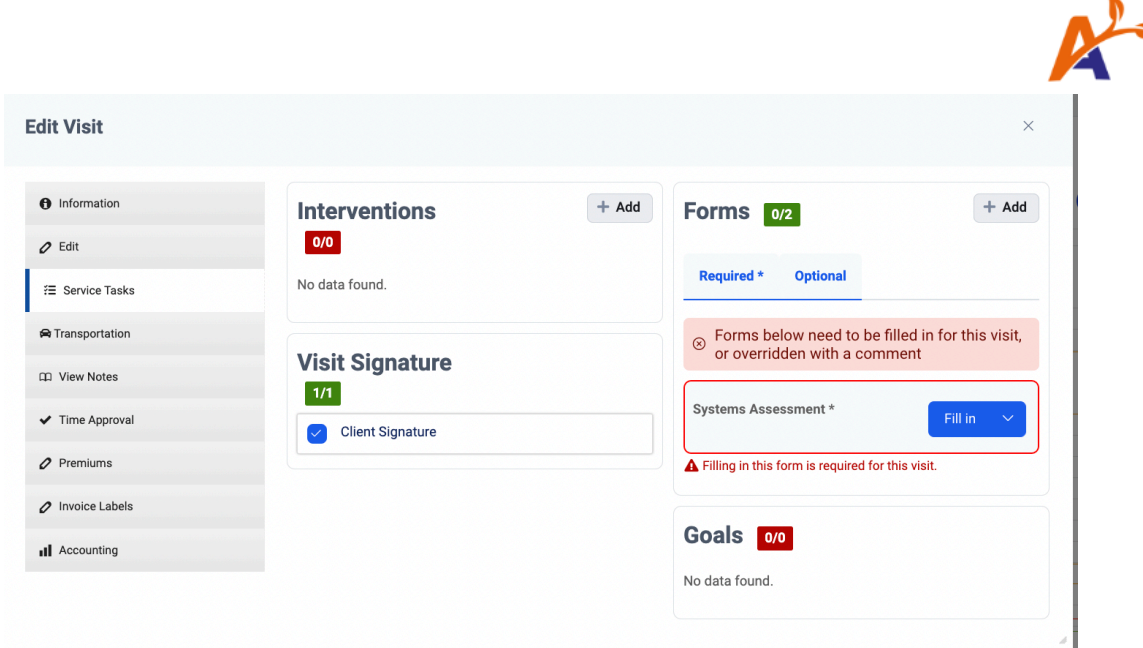

Les formulaires obligatoires doivent être soumis pour permettre au soignant de terminer sa tâche avec succès. Si l'utilisateur est autorisé à remplacer le formulaire obligatoire par un commentaire, il pourra pointer son départ une fois que tous les formulaires obligatoires auront été soumis ou remplacés.

Remarque : si l'utilisateur est autorisé à modifier les formulaires de la visite (**Paramètres> Rôles et autorisations> Dossier comptable> « Modifier les modèles de rapport »**), il peut également définir les formulaires obligatoires, même s'il n'a pas la possibilité de remplacer le formulaire par un commentaire. **Examinez attentivement chacune de ces autorisations.**

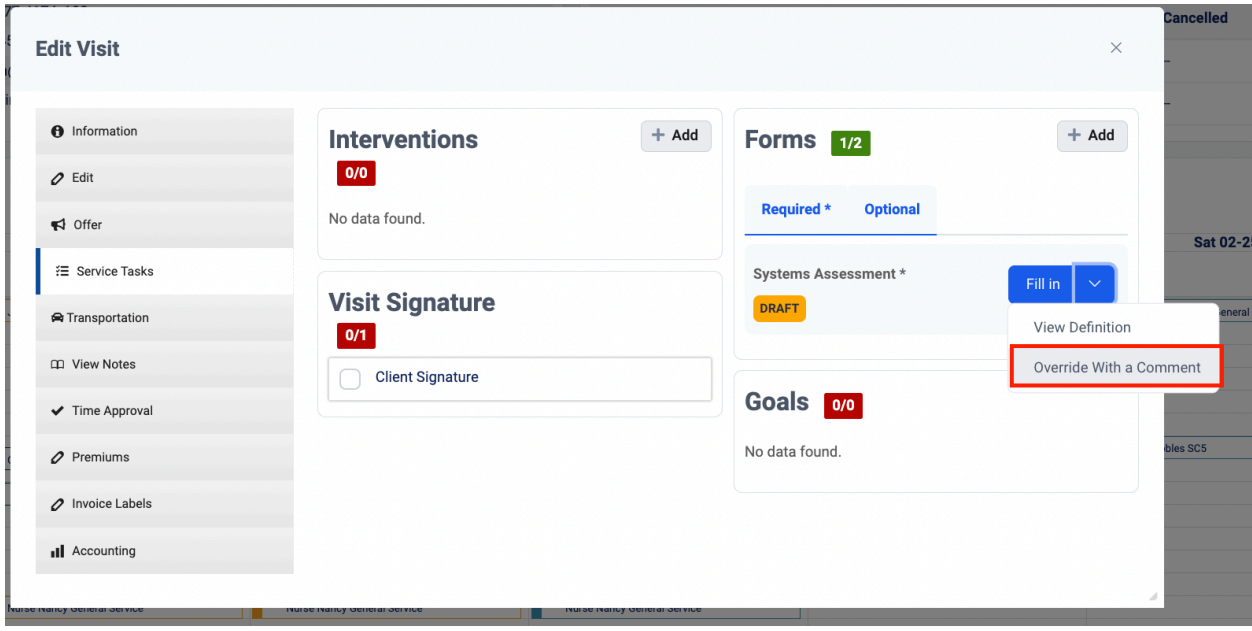

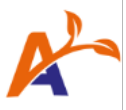

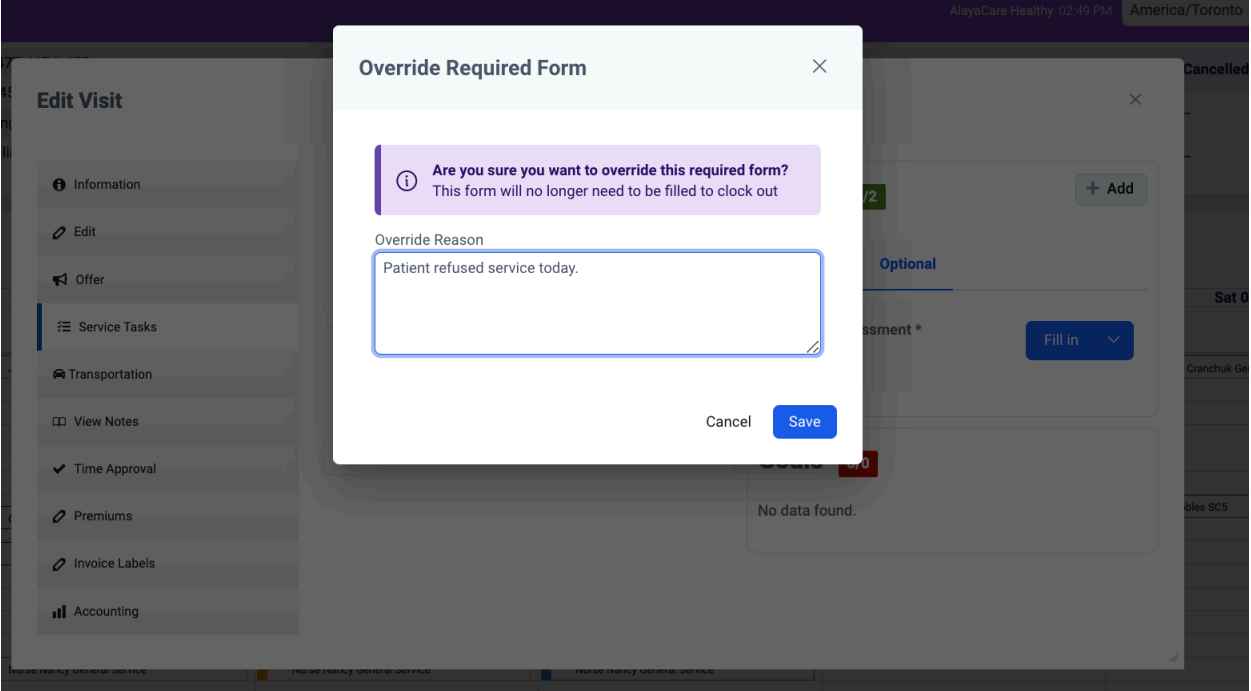

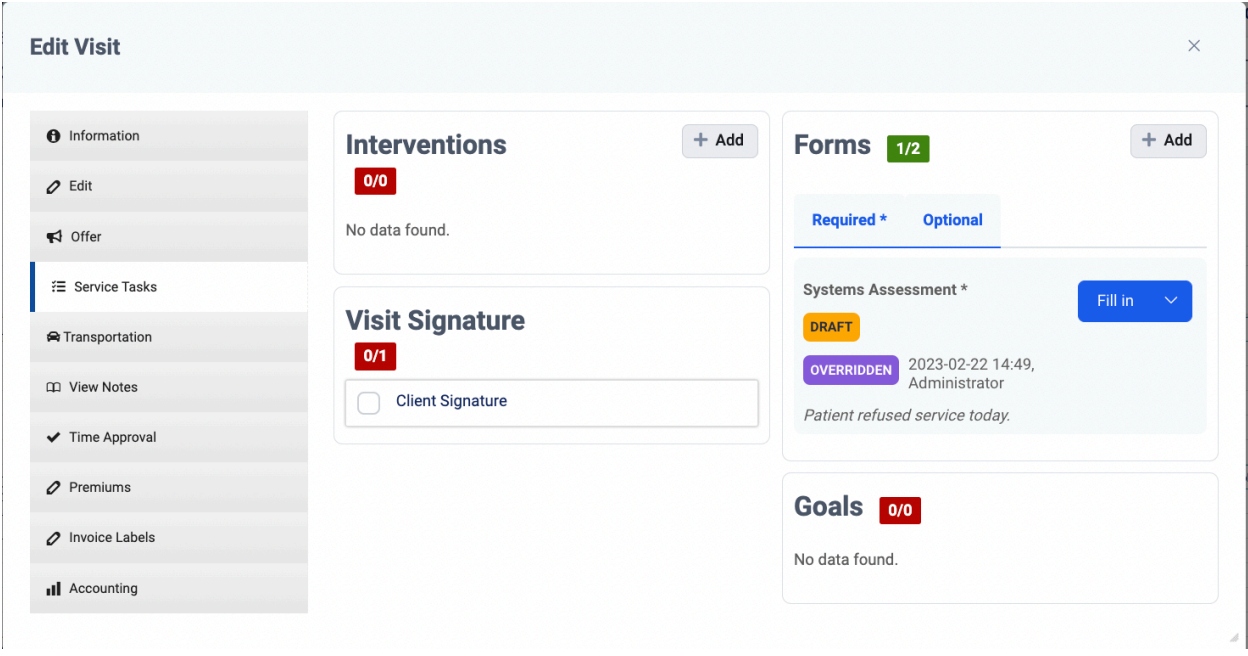

L'autorisation (ACL) requise peut être consultée en accédant à **Paramètres> Rôles et autorisations> Dossier clinique> « Remplacer les formulaires obligatoires lors des visites par un commentaire ».**

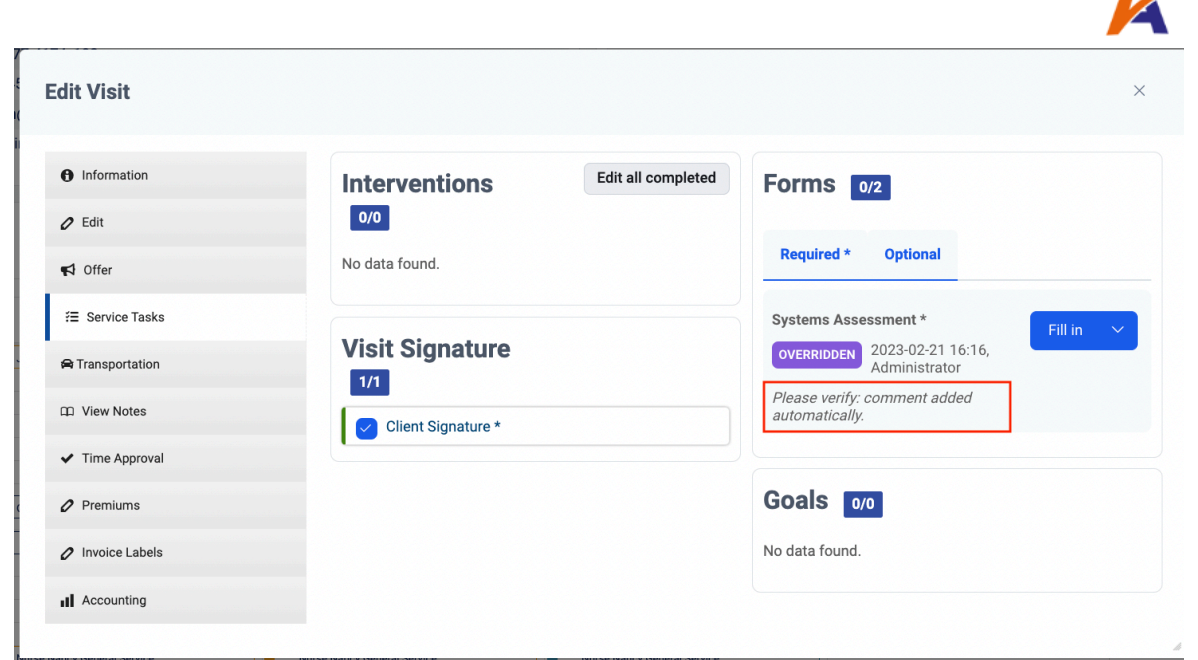

Si l'utilisateur dispose de l'autorisation (ACL) nécessaire, un commentaire automatique peut être ajouté à tous les formulaires obligatoires incomplets lorsqu'il termine sa visite. Cette option peut être cochée en accédant à Paramètres> Rôles et autorisations> Dossier clinique> « Pointer le départ d'une visite sans avoir accompli toutes les tâches requises ».

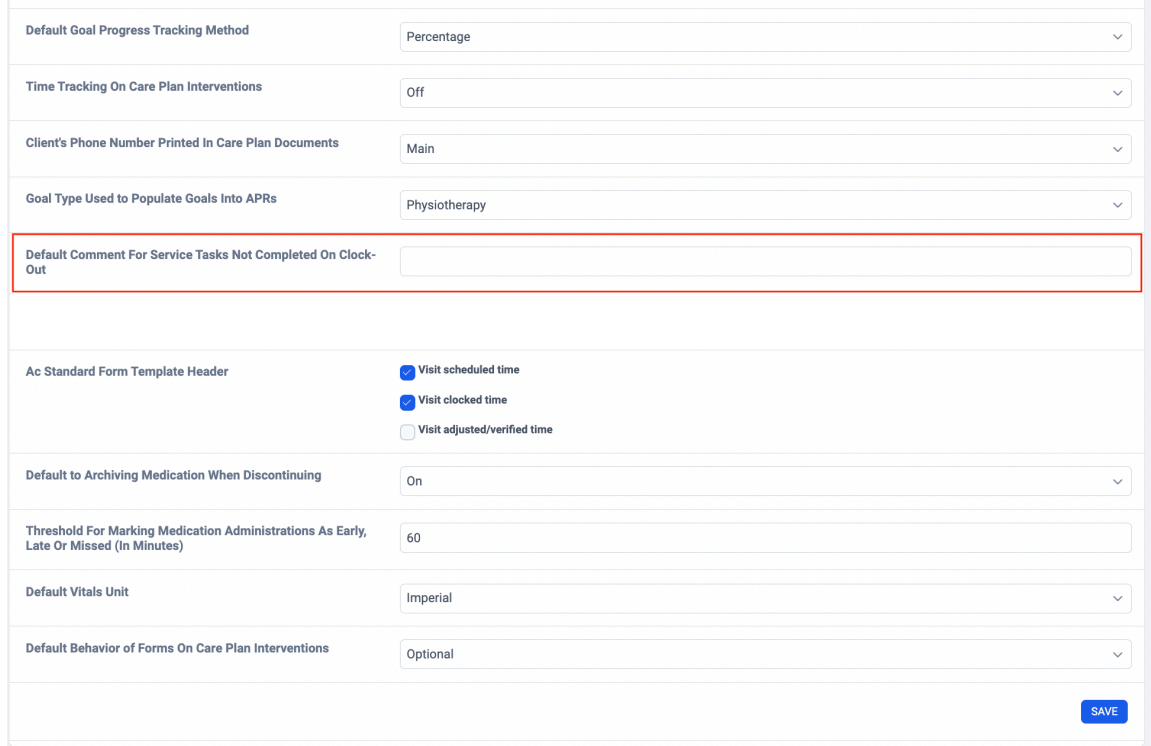

Vous pouvez maintenant configurer les commentaires automatiques à votre convenance.

 $L$ 

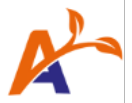

## <span id="page-12-0"></span>Transition vers Formulaires obligatoires

Comme nous l'avons mentionné précédemment, lorsque la fonctionnalité Formulaires obligatoires est activée dans votre environnement, tous les formulaires qui étaient auparavant liés aux services clients et aux visites sont déplacés dans la catégorie « Autre ».

Pour la mise en œuvre de Formulaires obligatoires, il convient d'envisager les trois options suivantes.

#### <span id="page-12-1"></span>Option 1 : Mise à jour progressive des services aux clients et des visites

Si votre organisation joint déjà des formulaires au niveau du service client et de la visite, les formulaires pertinents pour tous les services existants peuvent être déplacés progressivement de la catégorie « Autre » à la catégorie « Obligatoire ». Ces mises à jour peuvent être effectuées lors des mises à jour de routine du service client, par exemple lors d'une recertification de 60 jours.

• Dans le cas de nouveaux services et visites, joignez les formulaires pertinents à la catégorie « Obligatoire ».

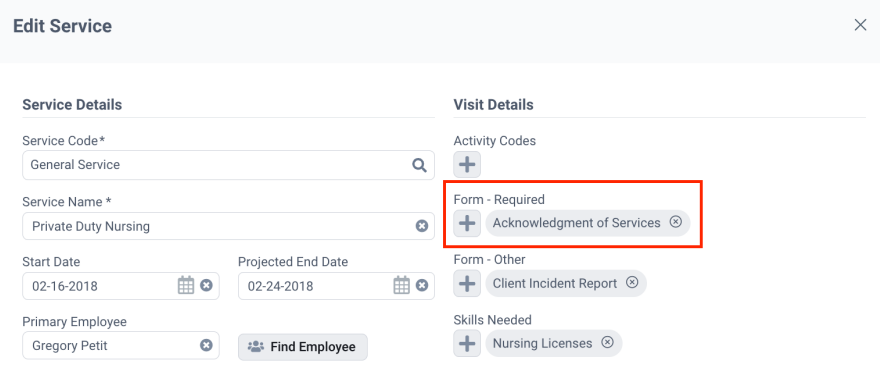

• Pour mettre à jour les services, suivez les étapes suivantes dans la fenêtre Modifier les services et sauvegardez vos modifications.

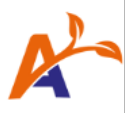

 $\rightarrow$ 

 $\times$ 

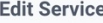

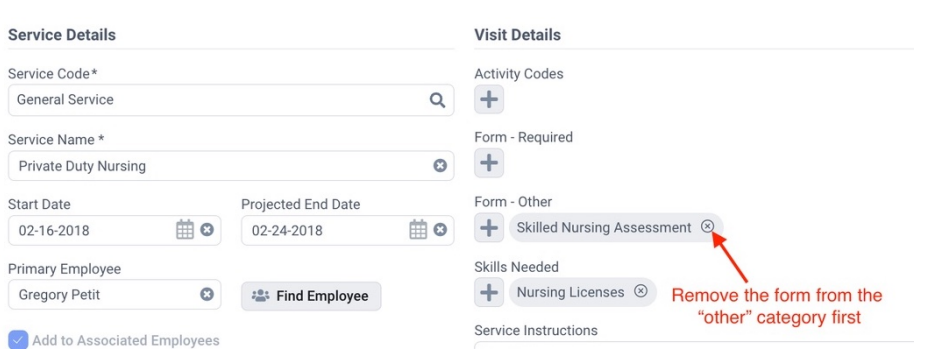

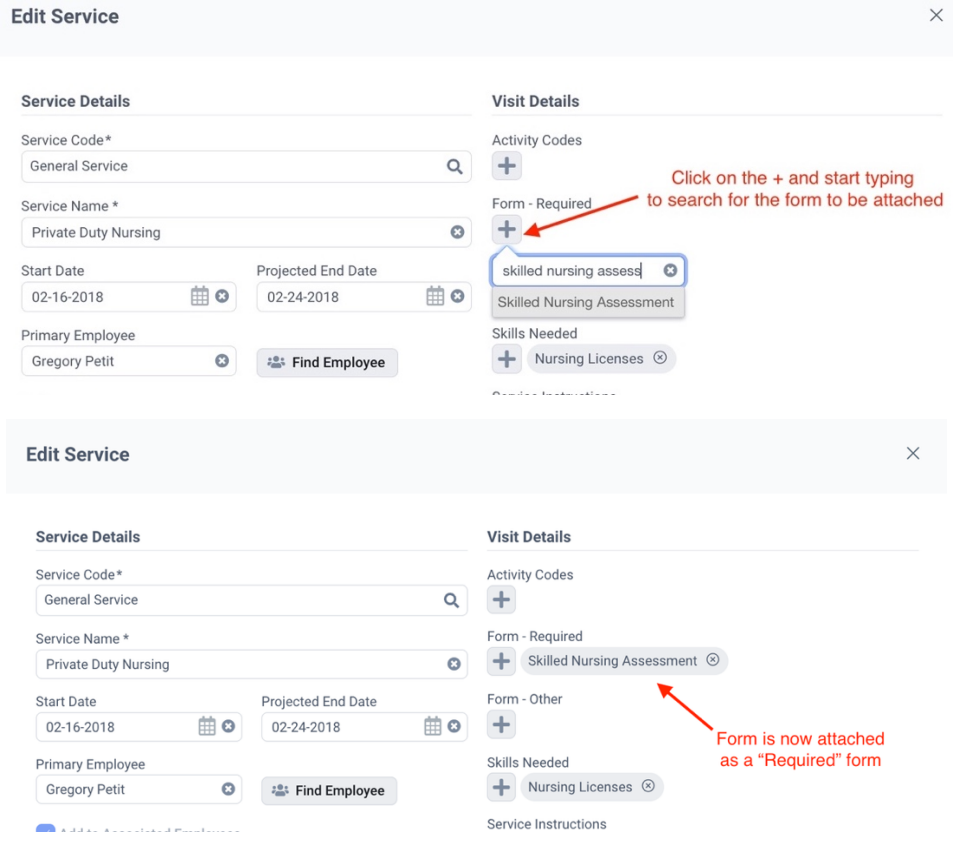

• Pour mettre à jour les visites, veuillez suivre les étapes suivantes dans le calendrier et la fenêtre Modifier une visite, puis sauvegardez vos modifications.

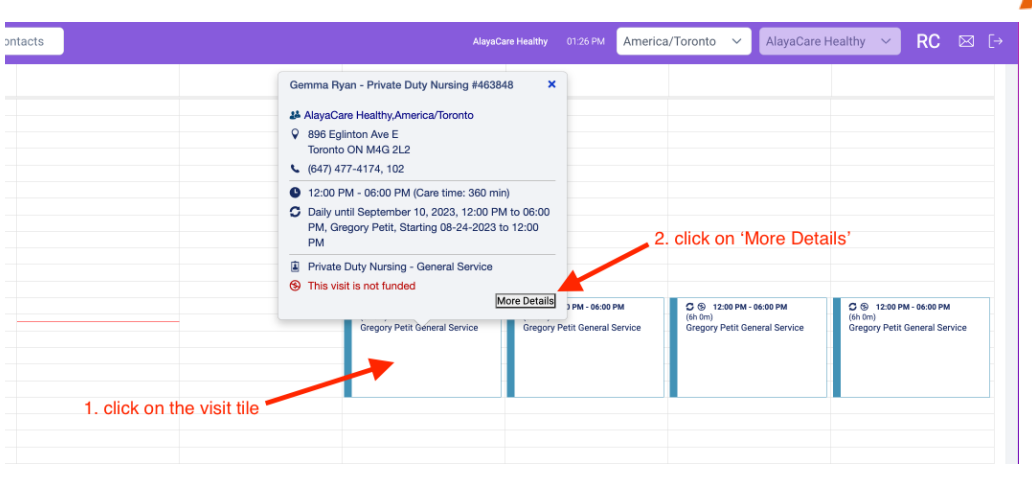

#### **Edit Visit**

 $\varnothing$  Edit  $\blacktriangleright$  Offer  $\equiv$  Service **A** Transpo

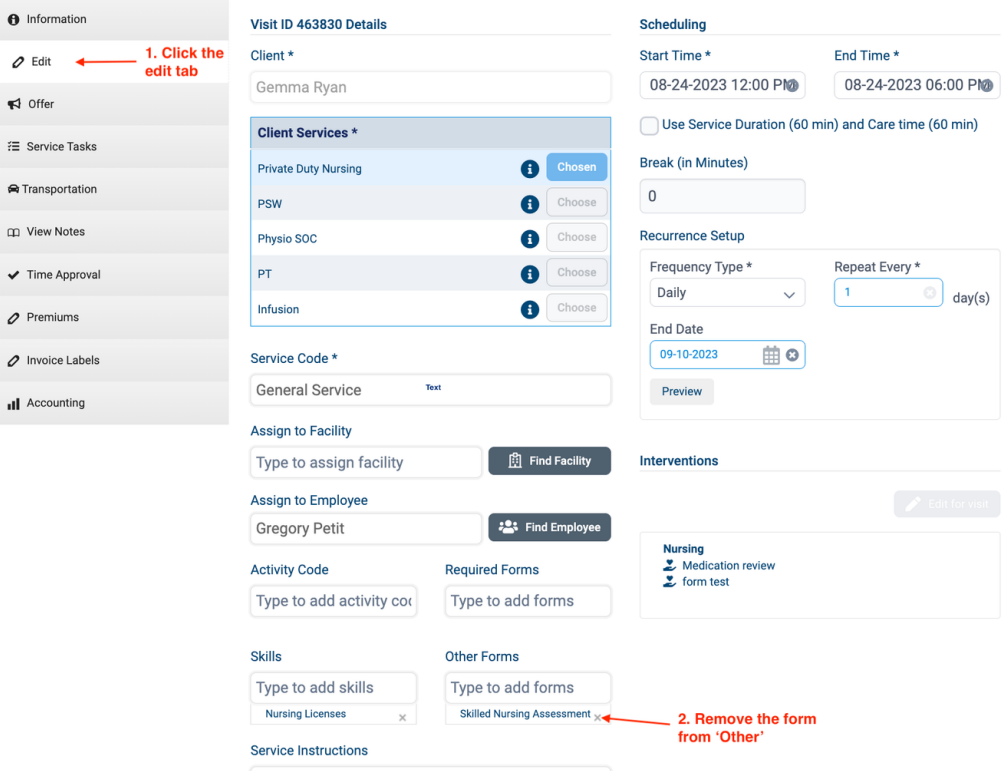

 $\times$ 

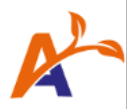

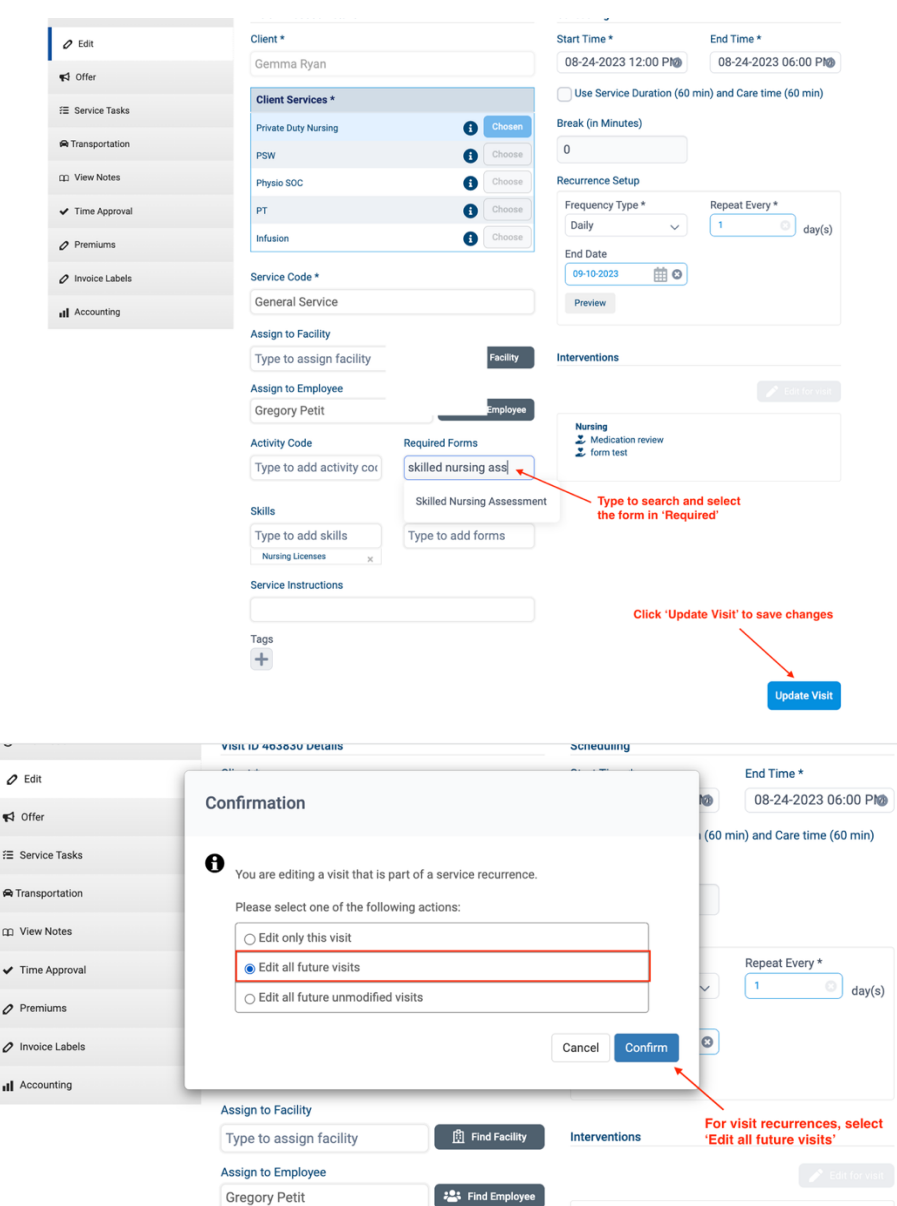

<span id="page-15-0"></span>• Sur l'application mobile, seuls les formulaires répertoriés comme « obligatoires » lors d'une visite porteront la mention « Obligatoire ». Tous les autres formulaires apparaîtront tels quels avant l'activation de cette fonctionnalité.

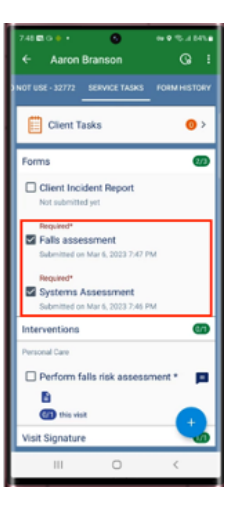

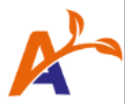

#### Option 2 : Joindre les formulaires aux plans de traitement

Grâce à Formulaires obligatoires, les formulaires joints aux interventions du plan de traitement apparaîtront désormais dans la section Formulaires de la liste des tâches du service. Les formulaires joints porteront la mention « Obligatoire » ou « Autre ».

Définissez le comportement par défaut des formulaires joints aux interventions dans **Paramètres du système > Documentation des soins**. Le comportement par défaut défini ici s'appliquera aux formulaires existants et aux nouveaux formulaires liés aux interventions du plan de traitement et pourra être modifié pour chaque intervention, le cas échéant.

Les comportements par défaut suivants peuvent être choisis en fonction des besoins de votre organisation :

- **Optionnel** Par défaut, tous les formulaires liés aux visites par le biais d'interventions dans le plan de traitement seront classés dans la liste « Formulaires optionnels ».
- **Obligatoire** Tous les formulaires liés à des visites par le biais d'interventions dans le cadre du plan de traitement figureront par défaut dans la liste des « Formulaires obligatoires ».
- **Obligatoire lorsque l'intervention est nécessaire** Les formulaires liés à des visites par le biais d'interventions du plan de traitement respectent par défaut le paramètre d'exigence de l'intervention proprement dite.
	- o Lorsque le paramètre « Obligatoire pour compléter la visite » est activé pour l'intervention individuelle, le formulaire associé figurera dans la liste des « Formulaires obligatoires » de la visite.
	- o Si le paramètre « Obligatoire pour compléter la visite » est inactif pour l'intervention, le formulaire associé figurera dans la liste des « Formulaires optionnels » de la visite.

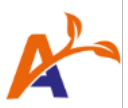

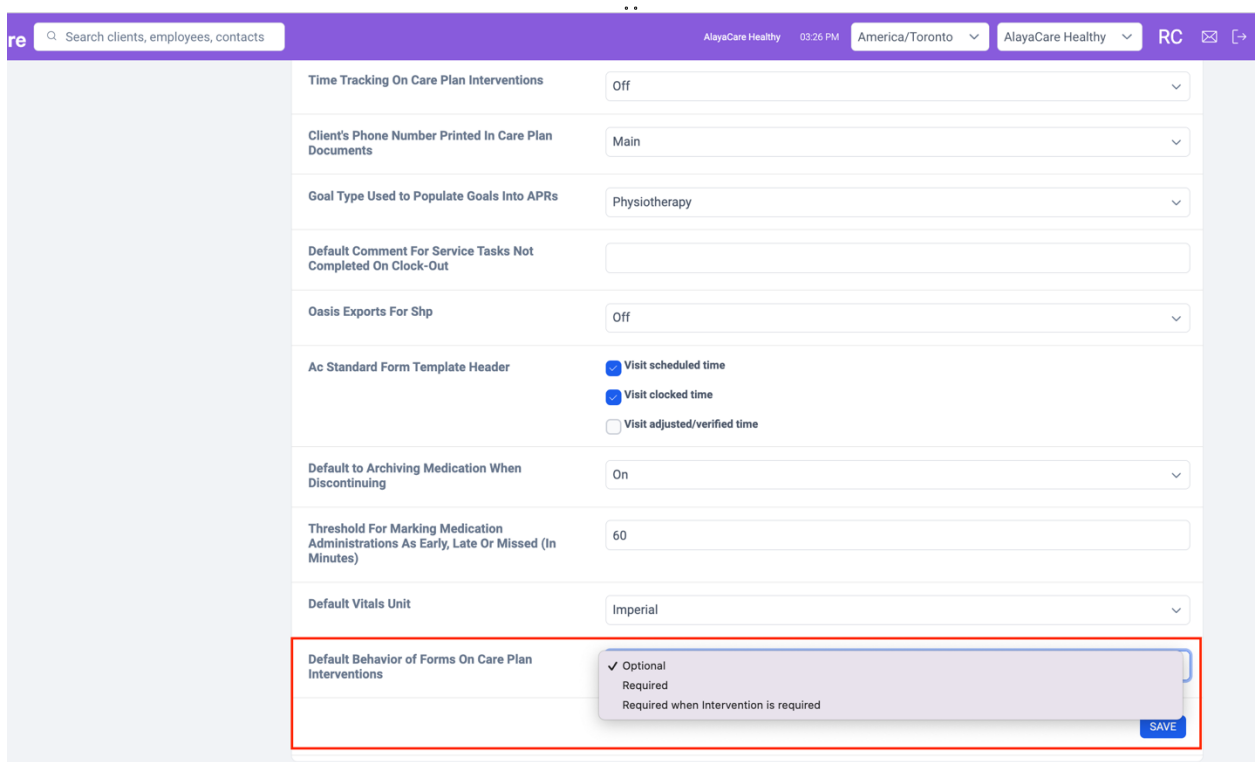

### <span id="page-17-0"></span>Option 3 : Demander l'envoi automatisé de formulaires par le biais de l'outil Alaya Connector

Grâce à l'outil Alaya Connector, vous pouvez établir une règle complexe permettant d'automatiser l'ajout de formulaires aux services et aux visites. Certains de nos clients ont réussi à mettre en place des formulaires quotidiens automatisés pour les services et les visites en fonction du nom du service client, du diagnostic, etc.

Pour en savoir plus, veuillez contacter votre représentant AlayaCare.